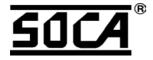

# **ST-680**

# Network Proximity Access Control Software Operation Manual

(For Windows 98/2000) v3.2

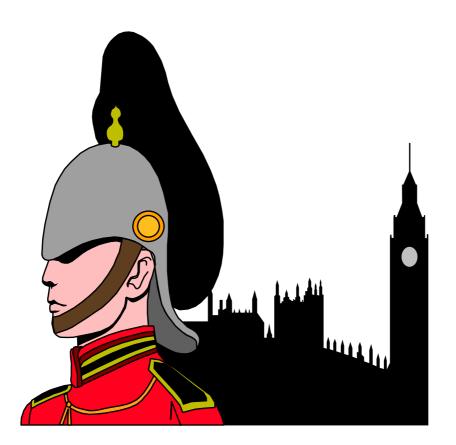

SOCA TECHNOLOGY CO.,LTD. 2003 MAY

# Contents

|                                                                       | _   |
|-----------------------------------------------------------------------|-----|
| 1. Installation                                                       | . 2 |
| 1.1 Hardware requirements :                                           | 2   |
| 1 2 Software requirements                                             | 2   |
| 1.3 Installation steps :                                              | 2   |
| 1.3 Installation steps :         2 • Running Application              | . 5 |
| 2.1 Software and Hardware                                             | 5   |
| 2.2 Enter Access Control System                                       | 5   |
| 2.3 System Mainframe                                                  | 7   |
| 2.3.1 Main Selections                                                 | 8   |
| 2.3.2 Tool bar                                                        | 9   |
| 2.3.3 Reader Operator                                                 |     |
| Reader Display tool bar                                               |     |
| Display Function                                                      |     |
| Reader display                                                        | 11  |
| Reader Error Status                                                   |     |
| Reader Function Selections                                            |     |
| 2.4 Frequent Function                                                 | 12  |
| 2.4.1 Press Mouse right key                                           | 12  |
| 2.4.2 Basic Information Setting                                       | 12  |
| 2.4.3 Report Tool Bar<br>3. Main Selection Functions                  | 14  |
| 3. Main Selection Functions                                           | 15  |
| 3.1 Basic Information Setting                                         | 15  |
| 3.1.1 User                                                            |     |
| 3.1.2 Group                                                           |     |
| 3.1.3 Reader                                                          |     |
| 3.1.4 Communication Interface                                         |     |
| 3.2 Reader Operator                                                   | 24  |
| 3.2.1 Receive Historical Data                                         |     |
| 3.2.2 Inquire Time                                                    |     |
| 3.2.3 Inquire Enrollment                                              |     |
| 3.2.4 Inquire Reader Information                                      |     |
| 3.2.5 Send Time                                                       |     |
| 3.2.6 Send Enrollment                                                 |     |
| 3.2.7 Send Time Zone/Holiday                                          |     |
| 3.2.8 Send Parameter                                                  |     |
| 3.2.9 Send all setting data                                           |     |
| 3.2.10 Polling                                                        |     |
| 3.3 Historical Data                                                   |     |
| 3.3.1 Inquire Historical Data                                         | 25  |
| 3.3.2 Deleting Previous Data                                          |     |
| 3.4 Tools                                                             |     |
| 3.4.1 Database Manager                                                | 27  |
| 3.5 System Setting                                                    | 29  |
| 3.5.1 System Parameter                                                | 29  |
| 3.5.2 Authority Manager                                               |     |
| 3.5.3 Relogin.                                                        | 31  |
| 4. Uninstallaton<br>5. Troubleshooting<br>Appendix A TCP/IP Converter | 32  |
| J. Iroubleshooting                                                    | 35  |
| Appendix A TCP/IP Converter                                           | 30  |

# 1. Installation

# 1.1 Hardware requirements :

- 1. One IBM compatible PC (at least 586 and above), including mouse and CD-ROM.
- 2. Minimum **32MB** RAM.
- 3. Minimum **10MB** disk space. Require more disk space if storing large volume of historical data.
- 4. One communication port for access control system.

# 1.2 Software requirements :

- 1. Operation System : Minimum Windows 98 > 2000.
- 2. 800 x 600 solutions

# 1.3 Installation steps :

- 1. Close all working applications(all anti-virus agents should be closed prior to installation), and open SAC-680v302\IINSTALL (Figure1.1).
- 2. Run Setup.exe (Figure 1.2).

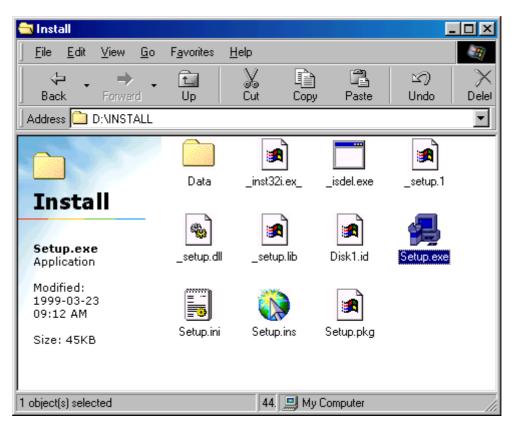

Figure 1.1 、 CD-ROM content

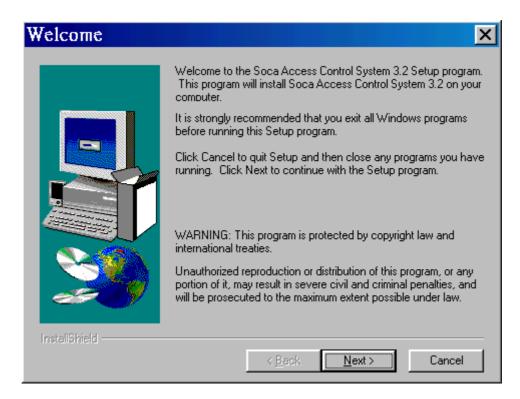

Figure 1.2 
Setup frame

- 3. When Figure 1.2 appeared, click Next to continue.
- 4. Any change of installation directory(Figure1.3). Click Browse... or select another directory(Figure1.4).

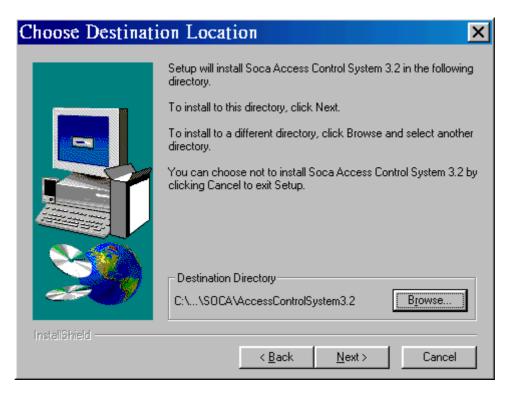

Figure 1.3 
 Change installation directory

| Choose Directory                                                                                       | ×              |
|----------------------------------------------------------------------------------------------------|----------------|
| Please choose the directory for<br><u>P</u> ath:<br>Togram Files\SOCA\AccessCo<br><u>D</u> irectories: | ntrolSystem3.2 |
| C:\ Program Files SOCA C AccessControlS AccessControlS Modem Setting \                                 | OK<br>Cancel   |
| Dri⊻es:<br>∫                                                                                           | Network        |

Figure1.4 
Select another directory

5. When Figure 1.5 appeared, Click **Finish** to complete setup.

| Setup Complete |                                                                                                    |
|----------------|----------------------------------------------------------------------------------------------------|
|                | Setup has finished copying files to your computer.<br>Setup will now launch the program. Select your option below. |
|                | T Yes, Launch the program file                                                                                     |
|                | Click Finish to complete Setup.                                                                                    |
| InstallShield  | < Back [Finish]                                                                                                    |

Figure 1.5 
 Installation completed

# 2 Running Application

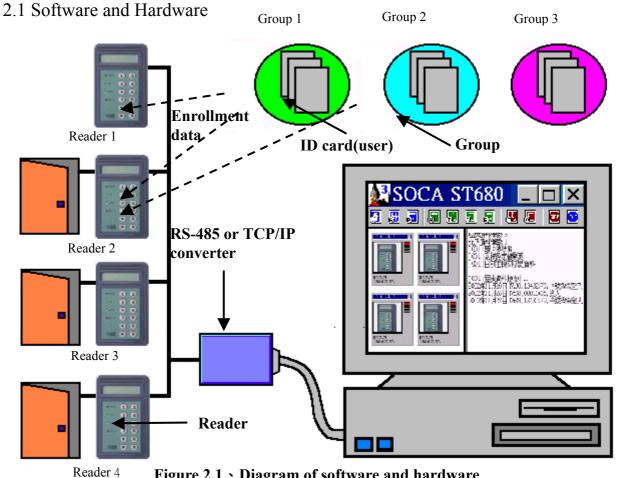

Figure 2.1 > Diagram of software and hardware

- 2.2 Enter Access Control System
  - 1. Click Star\Programs\AccessControlSystem3.2\Soca Access Control System

Soca Access Control System 3.2.lnk 3.2 or on desktop.

2. When Figure 2.2 appeared, enter Account No.: USER (default), Password: 0000 (default).

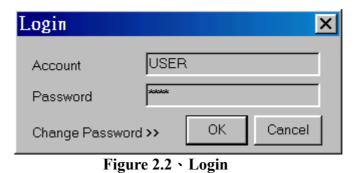

3. Click Change Password << to change a new password (Figure 2.3), and use new

5

password for next login (Figure 2.4).

| Login 🔉 🔁                    | < |
|------------------------------|---|
| Account USER                 |   |
| Change Password << OK Cancel |   |
| New Password                 |   |
| Confirm Password             |   |

Figure 2.3 
 Change Password

| ST680 Software v3.2                    | X |
|----------------------------------------|---|
| Please use New password for next login |   |
|                                        |   |

Figure 2.4 
 Completed

4. Entering the system successfully when Figure 2.5 appeared.

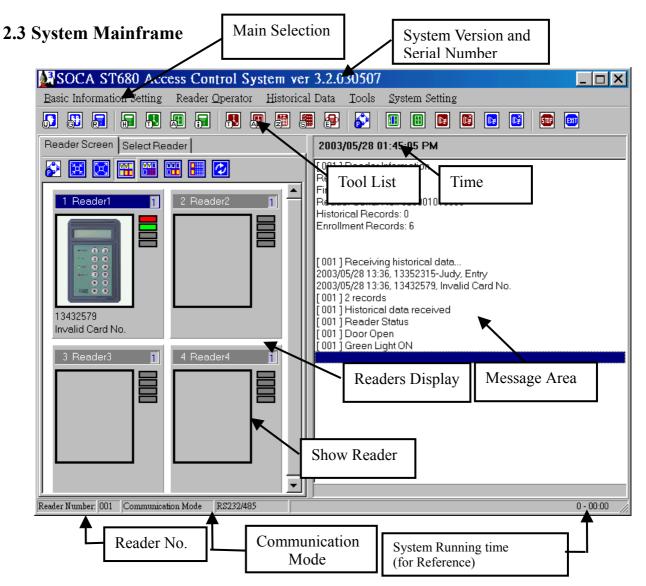

Figure 2.5 System Mainframe

#### 2.3.1 Main Selections

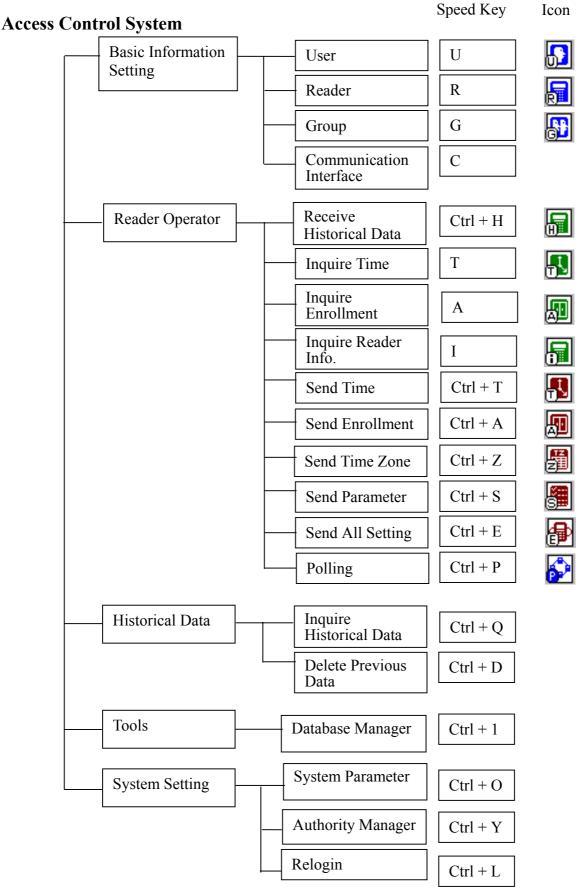

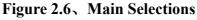

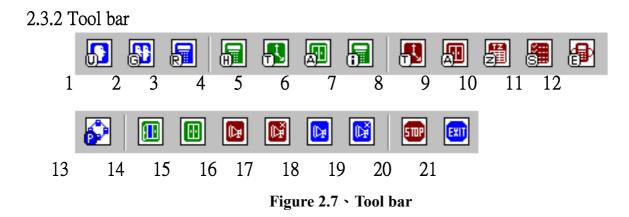

- 1. User Setting : Please refer to 3.1.1 User setting.
- 2. Group Setting : Please refer to 3.1.2 Group setting.
- 3. Reader setting : Please refer to 3.1.3 Reader setting.
- 4. Receive Historical Data : Please refer to 3.2.1 Receive Historical Data function.
- 5. Inquire Reader Time : Please refer to 3.2.2 Inquire Time function.
- 6. Inquire Reader Enrollment : Please refer to 3.2.3 Inquire Enrollment function.
- 7. Inquire Reader Information : Please refer to 3.2.4 Inquiry Reader Information function.
- 8. Send Time To Reader : Please refer to 3.2.5 Send Time function.
- 9. Send Enrollment To Reader : Please refer to 3.2.6 Send Enrollment function.
- **10. Send Time Zone :** Please refer to **3.2.7 Send Time Zone** function.
- 11. Send Parameter To Reader : Please refer to 3.2.8 Send Parameter function.
- 12. Send All Setting To Reader : Please refer to 3.2.9 Send All Setting Date function.
- **13. Polling**: Please refer to **3.2.10 Polling** function.
- 14. Open Door : Please refer to 2.3.3 Reader Operator.
- **15. Close Door** : Please refer to **2.3.3 Reader Operator.**
- **16. Alarm On** : Please refer to **2.3.3 Reader Operator.**
- 17. Alarm Off: Please refer to 2.3.3 Reader Operator.
- **18. Anti-Duress Alarm On**: Please refer to **2.3.3 Reader Operator.**
- 19. Anti-Duress Alarm Off : Please refer to 2.3.3 Reader Operator.
- **20. Stop**: To stop the operation of readers.
- **21.** Exit : To exit the system. Stop Polling first before exiting the system.

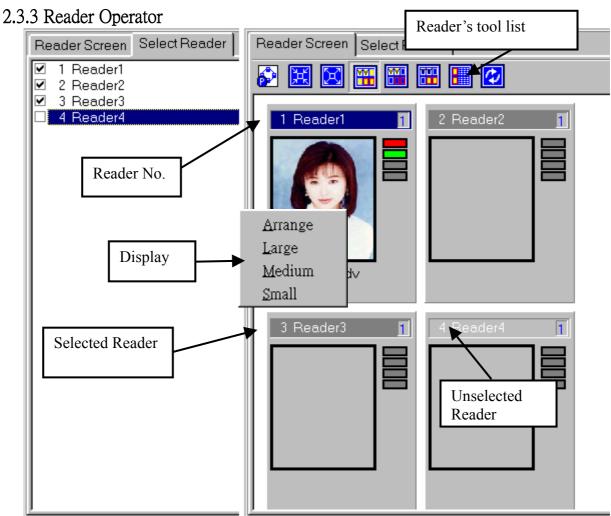

Figure 2.8 • Reader Display

Reader Display shows all online readers and all their data.

# **Reader Display tool bar**

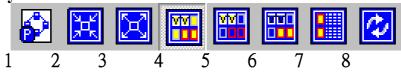

Figure 2.9 
 Reader Display tool bar

- 1. Polling
  - Select reader to receive online data.
- 2. Minimize Reader Display
- 3. Maximize Reader Display
- **4.** All Reader List all readers.
- 5. Monitor Reader List all selected readers which are under monitoring.
- 6. Reader Error All errors will be listed when the following situation occurred:

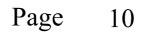

(1)Any selected reader did not respond when polling is mode.

(2)Alarm or anti-duress alarm is being activated.

- 7. Error Message
- 8. Refresh
- **Display Function**
- 1. Arrange Icon
  - Rearrange the readers by sizes.
- 2. Large

Display all readers in normal size.

- **3.** Medium Hide all readers' status.
- 4. Small

Minimize all readers to the smallest.

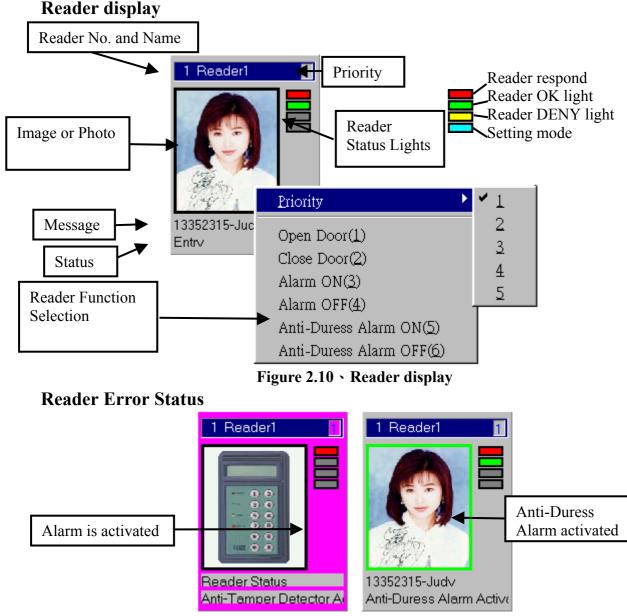

Figure 2.11 
< Reader Error Status

11

#### **Reader Function Selections**

#### 1. Priority

Setting priority of selected readers. Example:

| Reader   | Priority |
|----------|----------|
| Reader 1 | 1        |
| Reader 2 | 2        |
| Reader 3 | 4        |
| Reader 4 | 3        |
| Reader 5 | 2        |

When polling, all information received will be arranged as : Reader 1

--Reader 1 Reader 2 Reader 5 --Reader 1 Reader 2 Reader 4 Reader 5 --Reader 1 Reader 2 Reader 3 Reader 4 Reader 5

- 2. Open Door
- 3. Close Door
- 4. Alarm On
- 5. Alarm Off
- 6. Anti-Duress Alarm On
- 7. Anti-Duress Alarm Off
- 2.4 Frequent Functions
- 2.4.1 Right click the mouse
- 2.4.2 Basic Information Setting

Setting all reader's basic information. (Figure 2.13)All settings can be made using the frequent functions or tool bars as below.

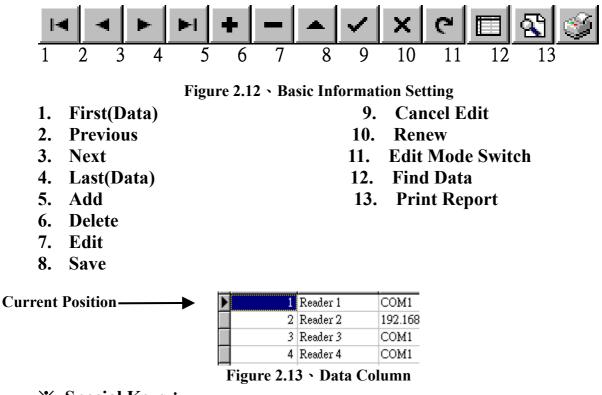

Special Keys :
Insert : Add new data.
Ctrl + Delete : Delete selected data.
Esc : Cancel previous selection.
F2 : Alter or change selected data.
Page Up
Page Down
Ctrl + Home
Ctrl + End
Ctrl + Page Up
Ctrl + Page Up
Ctrl + Page Down
Alt + F4 : Exit Edit.

**Normal Mode** : Unable to edit data in data column.

#### 12. Find Data

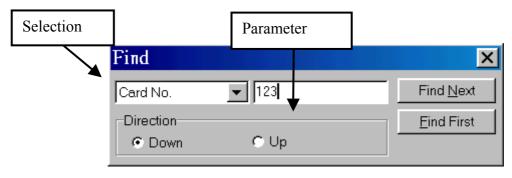

Figure 2.14 × Find Page 13

# 2.4.3 Report Tool Bar

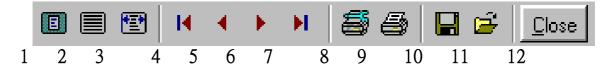

#### Figure 2.15 > Report Tool Bars

- 1. Whole Page
- 2. Normal Page
- 3. Maximum Page
- 4. First Page
- 5. Previous Page
- 6. Next Page
- 7. Last Page
- 8. Printer Setting
- 9. Start Printing
- 10. Save as File

Save all data as file to be used for other programs.

- (1)QuickReport file(\*.QRP)
- (2)Text file (\*.TXT)

(3)Comma Separated (\*.CSV)

- (4)HTML document (\*.HTM)
- 11. Open File(\*.QRP)
- 12. Close

# 3. Main Selection Functions

Setting user's names, user IDs, passwords, groups, photos, and as follows: 3.1 Basic Information Setting

- 3.1.1 User 1.Batch Adding User Setting [Edit Mode] - 🗆 X ~ x ୯ 🗖 🐼 爹 ы ► ыI ÷ ID No. Card No. Password Not 🔺 No. Name Group 1 Judy 2.Batch Deleting 2 Andy Ni 0000002 0000 3 David Default 00000003 0000 om Normati **User Picture** oToRo Click on the 6 TEST column name to arrange **Delete Picture** Readers Enrollment Lis 3. Pasting User's Picture Reader No Reader Name 1 Readeri Open File (\*.BMP or JPEG) • Þ - -
  - Figure 3.1 User Setting
- 1. Batch Adding

|                     | Batch Adding   |                       | ×        |
|---------------------|----------------|-----------------------|----------|
|                     | Default Name   | Noname                |          |
|                     | Default Group  | <b>•</b>              |          |
|                     | Start Card No. | 00000001              |          |
|                     | Password       | 0000                  |          |
|                     | Note           | Batch Adding Generate |          |
| Select Amount or    | Amount         | 10                    | ОК       |
| End Card No. to add | C End Card No. | 00000001              | Exit     |
|                     |                |                       | <u>^</u> |
|                     |                |                       |          |
|                     |                |                       | <b>*</b> |
|                     |                |                       |          |

Figure 3.2 > Batch Adding

15

# 2. Batch Deleting

| Batch Removing          |          |
|-------------------------|----------|
| Card No. Range          |          |
| Start Card No. 00000000 | Delete   |
| End Card No. 00000000   | Exit     |
|                         | <u>i</u> |

Figure 3.3 • Batch Deleting

Example : Start Card No.: 00000003, End Card NO.: 00000005. 00000003,00000004,00000005 will be delete.

3. Pasting User's Picture Running any image making software to load user's picture.

3.1.2 Group

Sorting all users according to their categories into different groups.

| Group Setting [Edit Mode]                                                                              |     |               |          |                                              |          |
|----------------------------------------------------------------------------------------------------|-----|---------------|----------|----------------------------------------------|----------|
| $\boxtimes \triangleleft \blacktriangleright \blacksquare 4 \blacksquare \checkmark \checkmark \times$ | G   | 🗖 🗟 爹         |          |                                              |          |
| No. Group Name Note                                                                                    |     | Group Member  | List (3) |                                              |          |
| ▶ 1 Default SystemCreated                                                                              |     | ID No.        | Name C   | ard No.                                      | Note 🔺   |
| 2 Normati                                                                                              |     |               | Judy 1   | 3352315                                      |          |
| 4 Information                                                                                          |     |               | David 0  | 0000002                                      |          |
|                                                                                                    |     |               | TEST 1   | 1111111                                      |          |
| Reader that is selected or<br>check in the box is being<br>Restricted to the selected<br>time zone.    | ► ► | Readers Enrol | 2        | <b>Time 2</b><br>01<br><b>Time 2</b><br>24HR | Zone No. |

Figure 3.4 . Group Setting

# 1. Delete Group

All users are being arranged according to their categories. Deleting group would cause deletion of all users in the selected group. Do not attempt to delete **Default Group** that eventually cause parameter of Default group unstable.

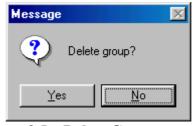

Figure 3.5 > Delete Group

# 3.1.3 Reader

All information being set will send to all readers. The information is being categorized as below:

# (1)Parameter(2)Holiday(3)Time Zone(up to 48 time zone no.)

\* All settings are being done would be saved in the program. User must send all valid settings by clicking on **Reader Operator's** send function to complete all data settings.

| [                                                                                                    | 1.Auto Detect Reader                                                                                                    | r <b>2.</b> Copy Reader Data                                                                                                    |                                                                                                   |
|----------------------------------------------------------------------------------------------------|----------------------------------------------------------------------------------------------------|----------------------------------------------------------------------------------------------------|---------------------------------------------------------------------------------------------------|
| Reader Setting [Edi<br>Reader Reader Name Comn A<br>Reader Reader1 COM<br>2 Reader2 COM<br>3 Reader3 COM | t Mode]                                                                                                    |                                                                                                    | Time Zone No.                                                                                     |
| 4 Reader4 COM                                                                                            | Parameter Holiday Time Zone                                                                                                    | • Data                                                                                                    | Time Zone<br>24HR ▼                                                                               |
| 3.Parameter<br>4.Holiday                                                                                 | <ul> <li>✓ Alarm ON</li> <li>✓ Anti-Duress Alarm ON</li> <li>✓ Door Sensor ON</li> <li>✓ Anti-Theft Detector Activate</li> <li>✓ Push Button Enable</li> </ul>                                 | Alarm Delay 0 😴<br>Anti-Duress Delay 0 😴<br>Door Sensor Delay 20 😴<br>Shut Time 3 😴<br>Error Time 0 🛫                                                                                    | Print Mode     OFF       Duress Code     0       Reader Password     5678       Auto Record Range |
| 5.Time Zone Data                                                                                         | <ul> <li>Fush Button Enable</li> <li>BEEP</li> <li>Card With Password Mode</li> <li>Anti-pass ON</li> <li>Display Card No.</li> <li>Sub-Reader Time Zone ON</li> <li>Aux. Sensor ON</li> </ul> | Push Button Time Zone     0       Lockup Time Zone     0       Unlock Time zone     0       Aux. Time Zone     0       Invalid Password Time     3       Main Reader Location     0utdoc | Input / Output Special Command Stand Alone Operation User Error Status Get Parameter Default      |
|                                                                                                    |                                                                                                    |                                                                                                    |                                                                                                   |

Figure 3.6 
 Reader Setting

#### 1. Auto Detect Reader

To detect the number of reader under selected communication interface. Search range could be done manually up to 255 readers.

XAll readers' ID number shall be set without any repetition(refer to Function 10, page 10, Operation and Installation Manual) to avoid failure of detecting the accurate number of readers.

| Reader Detect                                              | ×                                                                                   |
|------------------------------------------------------------|-------------------------------------------------------------------------------------|
| Communication Interface<br>COM1<br>COM2<br>□ 192.168.10.89 | Search Range<br>Start Reader 1<br>End Reader 50<br>Adding to DataBase<br>Start Exit |
|                                                            |                                                                                     |

Figure 3.7 • Auto Detect Reader

# 2. Copy Reader Data

Copy selected reader's data to another reader.

| Copy Reader Data                                                                | ×                                                                                                    |
|---------------------------------------------------------------------------------|----------------------------------------------------------------------------------------------------|
| Source Reader                                                                   |                                                                                                    |
| [001] Reader1                                                                   | Copy Exit                                                                                                    |
| Destination Reader                                                              | Copy Item                                                                                                    |
| ☐ [001] Reader1<br>✓ [002] Reader2<br>✓ <b>[003] Reader3</b><br>☐ [004] Reader4 | <ul> <li>Communication Interface</li> <li>Parameter</li> <li>Holiday</li> <li>Time Zone Data</li> <li>Enrollment Data</li> </ul> |

Figure 3.8 · Copy Reader Data

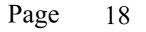

#### 3. Parameter

| Parameter Holiday Time Zone Data                                                                                                    |                                                                                                    |                                                                          |                                                                                                    |                   |  |  |  |
|----------------------------------------------------------------------------------------------------|----------------------------------------------------------------------------------------------------|--------------------------------------------------------------------------|----------------------------------------------------------------------------------------------------|-------------------|--|--|--|
| <ul> <li>Alarm ON</li> <li>Anti-Duress Alarm ON</li> <li>Door Sensor ON</li> <li>Anti-Theft Detector Activate</li> <li>Push Button Enable</li> <li>BEEP</li> <li>Card With Password Mode</li> <li>Anti-pass ON</li> <li>Display Card No.</li> <li>Sub-Reader Time Zone ON</li> <li>Aux. Sensor ON</li> </ul> | Alarm Delay<br>Anti-Duress Delay<br>Door Sensor Delay<br>Shut Time<br>Error Time<br>Push Button Time Zone<br>Lockup Time Zone<br>Unlock Time zone<br>Aux. Time Zone<br>Invalid Password Time<br>Main Reader Location | 0 V<br>20 V<br>3 V<br>0 V<br>0 V<br>0 V<br>0 V<br>0 V<br>0 V<br>0 V<br>0 | Print Mode<br>Duress Code<br>Reader Password<br>Auto Record Ran<br>I Input / Output<br>Special Comm<br>Stand Alone C<br>Get Parameter | iand<br>)peration |  |  |  |
| Figure 3.9 • ParameterGet parameter from<br>selected reader                                                                                                    |                                                                                                    |                                                                          |                                                                                                    |                   |  |  |  |

- X Click any function box of Parameter below to enable the required functions.
- Alarm ON: When reader is tampered with force, alarm will be activated.
- Anti-Duress Alarm ON : Alarm will be activated when users enter duress code.
- **Door Sensor ON**: When this function is set, sensor will sense if the door is closed or not.
- Anti-theft Detector Activated : When intruding occurred, signal will be sent to any security department.
- **Push Button Enable** : Push button to open door.
- **Beep** : Beep sound appears when button pressed or proximity of card used.
- Card with Password Mode : When sensing is done, user must enter password to gain access.
- ☐ Anti-Pass ON : The card control only be used for matching single entry and exit.(When gaining entry without card, access denial will occur when users try to make an exit)
- Display Card No. : Reader's LCD indicator shows user's card number.
- **Sub Reader Time Zone No.** : (reserved)
- Aux. Sensor ON : (reserved)
- $\triangle$  Alarm Delay : (reserved)
- △ Anti-Duress Delay : (reserved)
- $\triangle$  **Door Sensor Delay** : Delay time to sense if door is not closed.
- $\triangle$  Shut Time : Setting door open time when user card is sensed.
- $\triangle$  Error Time : (reserved)

- △ Push Button Time Zone : (reserved)
- △ Lockup Time Zone : (reserved)
- $\triangle$  Unlock Time Zone : Door will not close or lock under selected time zone.
- △ Aux. Time Zone : (reserved)
- △ Invalid Password Times : Setting of numbers of invalid password entered.
- Main Reader Location : Outdoor or Indoor.
- **Print Mode** : Reader must connect a serial printer.

When OFF is set: Printer will not print.

When Real Time is set: Printer will print immediately.

**-Duress Code** 

When Batch is set: reserved.

- O **Duress Code** : Enter Duress Code before password(Example 9 1234)
- O Reader System Password : Setting reader's system password (default:5678)
- Auto Record Range : Transactions will be recorded when any boxes or all boxes of function clicked.

# 4. Holiday

All holiday access setting will affect all settings at Time Zone Data. Click on the date box to mark as a holiday(the box will turn into a red box when it is clicked.)

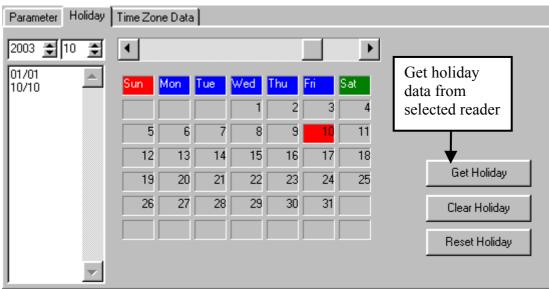

Figure 3.10 . Holiday Setting

# 5. Time Zone Data

Every reader has its own individual 48 time zones.

| Parameter Holiday Time Zone Data      |            |                                                                                                    |                                                                   |
|---------------------------------------|------------|----------------------------------------------------------------------------------------------------|-------------------------------------------------------------------|
| Time Zone No. 1                       | Þ          | Time Zone 24H                                                                                                    | R                                                                 |
|                                       | Valid Date | 2000/01/01 💌                                                                                                    | to 2012/12/31 💌                                                   |
| Group 1 Group 2 Group 3 Group 4 Group | 5          |                                                                                                    |                                                                   |
| Start Time (Range: 00:00 ~ 23:59      | •          | <ul> <li>✓ Sunday</li> <li>✓ Monday</li> <li>✓ Tuesday</li> <li>✓ Wednesday</li> <li>✓ Thursday</li> <li>✓ Friday</li> <li>✓ Saturday</li> <li>✓ Holiday Acces</li> </ul> | Display Format<br>Holiday Access<br>Get Time Zone Data<br>Default |

Figure 3.11 、 Time Zone Data

(1) Valid Date : valid range 1999/01/01 ~ 2098/12/31

# (2) Display Format

There are three different display format: Holiday Access, Floor Control, and SE-18 (elevator controller ; optional )

# Example :

Hypothetically, an Information Resource department would like to set its access control as below:

- 1. Valid access control date :  $2003/01/01 \sim 2004/12/31$
- 2. Access time from 08:00 to 17:30 on Mondays, Wednesdays, and Fridays.
- 3. Access time from 08:00 to 18:00 on Tuesdays and Thursdays.
- 4. Access time from 08:00 to 12:00 on Saturdays.
- 5. Access is restricted on Sundays and holidays.

# Setting :

According to the above criteria, these are 3 time zone to set.

- (1) 08:00 ~ 17:30
- **(2)** 08:00 ~ 18:00
- **(3)** 08:00 ~ 12:00

All the time zones are set at Time zone No.2 as shown as below  $(3.11.1 \sim 3.11.3)$ .

| Parameter Holiday Time Zone Data      |              |                                                                                                    |                                    |
|---------------------------------------|--------------|----------------------------------------------------------------------------------------------------|------------------------------------|
| Time Zone No. 2 🔮                     | ► Ti         | ime Zone Info                                                                                                   | rmation 💌                          |
|                                       | Valid Date 2 | 2003/01/01 💌                                                                                                    | to 2004/12/31 💌                    |
| Group 1 Group 2 Group 3 Group 4 Group | 5            |                                                                                                    |                                    |
| Start Time (Range: 00:00 ~ 23:59<br>8 |              | ∑ Sunday<br>∑ Monday<br>Tuesday                                                                                 | Display Format<br>Holiday Access 💌 |
| End Time (Range: 00:00 ~ 23:59)       |              | <ul> <li>✓ Wednesday</li> <li>Thursday</li> <li>✓ Friday</li> <li>✓ Saturday</li> <li>✓ Holiday Acce</li> </ul> | Get Time Zone Data<br>Default      |

**Figure 3.11.1** 

| Parameter Holiday Time Zone Data       |                                         |
|----------------------------------------|-----------------------------------------|
| Time Zone No. 2 🔮 📢                    | Time Zone Information                   |
|                                        | Valid Date 2003/01/01 💌 to 2004/12/31 💌 |
| Group 1 Group 2 Group 3 Group 4 Group  |                                         |
| Start Time (Range: 00:00 ~ 23:59 8 🔮 📕 | ) Display Format Holiday Access         |
|                                        | Tuesday                                 |
| End Time (Range: 00:00 ~ 23:59)        | Friday Default                          |
|                                        | ► Saturday ► Soldar                     |
|                                        | igure 3.11.2                            |
| Parameter Holiday Time Zone Data       |                                         |
| Time Zone No. 2 文 🗸                    | ► Time Zone Information ▼               |
|                                        | Valid Date 2003/01/01 💌 to 2004/12/31 💌 |
| Group 1 Group 2 Group 3 Group 4 Group  | 55                                      |
| Start Time (Range: 00:00 ~ 23:59       | ) Sunday Display Format                 |
|                                        | Holiday Access                          |
|                                        | Vednesday                               |
| End Time (Range: 00:00 ~ 23:59)        | Thursday                                |
|                                        | Friday Default                          |
|                                        | ► Foliday Locess                        |

**Figure 3.11.3** 

Do not check on any boxes from Sunday to Holiday Access in Group 4 and Group 5 in Group Enrollment.

#### **3.1.4 Communication Interface**

| 0.1.  |            |         | ter face        |            |
|-------|------------|---------|-----------------|------------|
| It is | RS232/485, | TCP/IP, | Modem(optional) | supported. |

| <mark>8</mark> 3( | Commu        | nication 1       | Interface Settin   | ng        |          | _ 🗆 X      |
|-------------------|--------------|------------------|--------------------|-----------|----------|------------|
| M                 | <b>▲ ►</b> 1 | > + -            | ▲ 🗸 🕺 ୯            |           |          |            |
| No.               | Communic     | cation Interface | Communication Mode | Com. Port | BaudRate | DataBits 🔺 |
|                   | 1 COM1       |                  | RS232/485          | 1         | 9600     |            |
|                   | 2 COM2       |                  | RS232/485          | 2         | 9600     |            |
|                   | 3 192.168.1  | 10.89            | TCP/IP (UDP)       | 1         | 1        |            |
|                   |              |                  |                    |           |          |            |
|                   |              |                  |                    |           |          | -          |
| •                 |              |                  |                    |           |          |            |
| Com               | munication l | nterface COM     | 12                 |           | 1        |            |
| Com               | munication N | /lode RS2        | 32/485             | •         | [        |            |
| RS2               | 32/485   TC  | CP/IP Modem      |                    |           |          |            |
| Con               | n. Port      | 2                | ]                  |           |          |            |
| Bau               | idRate       | 9600             | ]                  |           |          |            |
| Dat               | aBits        | 8                | -                  |           |          |            |
| Sto               | pBits        | 2                |                    |           |          |            |

Figure 3.12 
Communication Interface

When **RS232/485** mode is selected, click COM1 or COM2 to set both in Communication Interface and Reader Setting.

When TCP/IP mode is selected, a TCP/IP converter shall be installed. Click on **+** on the tool bar to make a new addition or make any changes in default parameter No. 3 (Figure 3.13).

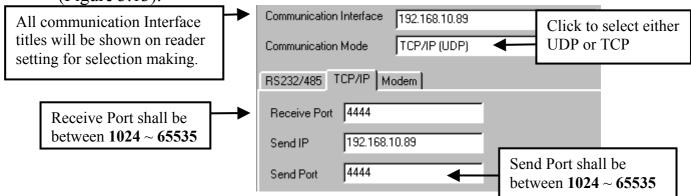

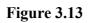

Please refer to Appendix A for TCP/IP

# 3.2 Reader Operator

- 1. Selected reader will operate when any one of the Reader Number is clicked in Reader Screen.
- 2. Click an any boxes of readers to select on Select Reader.
- 3. Click **Esc** or **STOP** to cancel all operation, except when receiving all historical data.
- 4. When reader is operating, all other functions are not available.

# 3.2.1 Receive Historical Data

Receiving reader's historical data and any changes of status. Any new addition of card number will be received and saved as Default.

# **3.2.2 Inquire Time**

# 3.2.3 Inquire Enrollment

Inquiring reader's enrollment data. All data are saved at Program Files/soca/Access Control 3.2/\*.txt as text file.

# **3.2.4 Inquire Reader Information**

Inquiring reader's hardware information, historical records and enrollment records.

# 3.2.5 Send Time

All reader's time is set as time shown in the computer.

# 3.2.6 Send Enrollment

Sending all enrollment data to all readers. (Setting of send enrollment, please refer to **3.1.2 or 3.1.3**)

# 3.2.7 Send Time Zone/Holiday

Sending time zone data to all readers. (Please refer to 3.1.3)

# 3.2.8 Send Parameter

Sending all parameter to all readers. (Please refer to 3.1.3)

# 3.2.9 Send all setting data

Sending all parameter, time Zone, and enrollment data to readers.

# 3.2.10 Polling

Supervising all selected readers. All latest statuses or basic information of the last user will be shown on reader screen. When it is online simultaneously, all functions are not available except **Open Door**, **Close Door**, **Alarm ON**, **Alarm OFF**, **Anti-Duress Alarm ON**, **Anti-Duress Alarm OFF**, **Polling**.

# **3.3 Historical Data**

Inquiring or deleting historical data.

#### **3.3.1 Inquire Historical Data**

Inquiring historical data depends on CPU speed, total of historical records, and range of historical data inquired.

| MInquire Historical Data                          |      |           |                 |                       |                        |       |                | × |
|---------------------------------------------------|------|-----------|-----------------|-----------------------|------------------------|-------|----------------|---|
| Sort Record Date                                  | ] D  | ate       | 20              | 003/04/28 🖵 ~ 2003    | 3/05/28 💌              |       | <u>Q</u> uery  |   |
| Select Status                                     | Т    | ime       | 0               |                       | <b>÷</b> : 59 <b>;</b> | -<br> | Find           |   |
| <ul> <li>✓ Entry/Exit</li> <li>✓ Alarm</li> </ul> | R    | eader     | ,<br>  00       | DO AII                |                        |       | Report         |   |
| ✓ Lock Status ✓ Error Status                      | •    | Group     | 00              | 00 All                |                        | ]  -  | <u>E</u> xport |   |
| ✓ Stand Alone Operation Status                    | C    | Card No.  | 00              | 000000 All            |                        | - 5   |                |   |
|                                                   | Q    | uery Mode | e N             | ormal Mode            | •                      | •     |                |   |
|                                                   |      |           |                 |                       |                        |       |                |   |
| Reader ID Reader Name Record [                    | Date | Record T  | ime             | Status Message        | Card No.               | Name  | Group          |   |
| 1 Reader1 2003/05/                                | 28   | 13:36     |                 | Entry                 | 13352315               | Judy  | Default        |   |
| 1 Reader1 2003/05/                                | 28   | 13:36     | Se              | lect Normal or        | 13432579               |       |                |   |
| <sup>1</sup> F Click the column                   |      | 13:48     | Time Attendance |                       | 13352315               | Judy  | Default        |   |
| 1 F name to rearrange                             |      | 14:01     | 111             |                       | 13352315               | Judy  | Default        | - |
| 1 F                                               |      | 14:06     |                 | Invalid Card No.      | 05015598               |       |                |   |
| 1 Reader1 2003/05/                                | 28   | 14:06     |                 | Anti-Duress Alarm OFF |                        |       |                |   |
| 1 Reader1 2003/05/                                | 28   | 14:07     |                 | Alarm ON              |                        |       |                |   |
| 1 Reader1 2003/05/                                | 28   | 14:07     |                 | Alarm OFF             |                        |       |                | - |
|                                                   |      |           |                 |                       |                        |       | •              | ſ |
| Records 9 , Time used 0.089 , Total records 1     | 1    |           |                 |                       |                        |       |                |   |

Figure 3.14 • Inquire Historical Data

#### 1. Sort

Arrange all data according to their categories.

#### 2. Select Status

Select status according to different statuses.

3. Date

Select historical data between selected date.

#### 4. Time

Select historical data between selected time. If start time is greater than end time as below:  $22:00 \sim 20:00$  will select historical data between  $22:00 \sim 23:59$  and  $00:00 \sim 20:00$ .

#### 5. Reader

Select any readers to inquire.

#### 6. Group

Select any groups to inquire.

# 7. Card Number

Select any card number to inquire.(Type any card number manually to inquire)

8. Export

Save all result into plain text file. There are two formats to choose:

(1)Word file (\*.txt)

Every record of the historical data is being spaced for editing.

# (2)Word file (with comma) (\*.txt)

Every column is being spaced with quotation mark and comma for editing (such as Mircosoft Excel) as below:

```
"1","Reader1","20021114","1522","Invalid Card No.","13432579","John","Default"
"1","Reader1","20021114","1522","Entry","00010605","Tom","Default"
```

# 9. Query Mode

There are 2 query modes to select:

- (1) Normal Mode: All historical data are arranged according to reader ID.
- (2) Time Attendance: All historical data are arranged according to group which showed start time and end time.

# **3.3.2 Deleting Previous Data**

Delete historical data on selected date( not including present date). User may delete any redundancy of historical data to maintain the speed of historical data query. 30,000 historical data requires 1 MB of disk space.

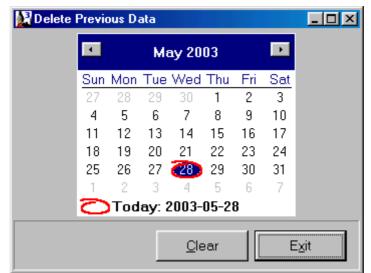

Figure 3.15 
 Deleting Previous Data

3.4 Tools

# 3.4.1 Database Manager

Management of internal database.

# 1. Standard

Check any boxes for backup or restoring purpose. User is advised to check all the boxes except Historical Data when backup is being made. User shall backup another set of Historical Data when backup is being made. User shall backup another set of historical data alone.

| 🛃 Data Base Manager |   |                                                                                                    |
|---------------------|---|----------------------------------------------------------------------------------------------------|
|                     |   | Standard Advance<br>✓ Historical Data<br>✓ User Data<br>✓ Group Data<br>✓ Reader Data<br>✓ Communication Interface<br>✓ Enrollment Data<br>✓ Authority Data |
|                     | • | Backup     Restore       Regrange     Delete                                                                                                    |

Figure 3.16 
 Database Manager(Standard)

# (1) Backup

Backup all selected data to a file which appears as a file called YearMonthDayHourMinuteSecond(YMDHMS) to save in any selected directory.

For example: Select D: directory to backup to D:\20021216130003

| Browse for Folder                                                                                                    | ? ×   |
|----------------------------------------------------------------------------------------------------|-------|
| Please Select backup files destination                                                                                            |       |
| Desktop     My Computer     My Computer     Gradient State     My Documents     My Documents     My Briefcase     Online Services |       |
| OK Ca                                                                                                    | incel |

Figure 3.17 • Backup

#### (2) Restore

Restoring all backup file to the system. The amount of boxes checked should be the same as the backup file when restoring is made to avoid rejection. User shall click to Advance Mode when restoring any individual file.

| Browse for Folder                                                                                                    | ? ×    |
|----------------------------------------------------------------------------------------------------|--------|
| Please select information folder to restore                                                                                                    |        |
| Desktop     My Computer     My Computer     S' Floppy (A:)     (C:)     (C:)     (C:)     (C:)     (C:)     (D)     (D) |        |
| My Briefcase                                                                                                    | Cancel |

Figure 3.18 
 Restore

#### 2. Advance

Advance mode lists out all system's files. Users may check any boxes to backup, rearrange, restore, or delete.

| <b>Dat</b>  | aBase I | lanager  |   |        |                                                                                      |                    |                 |
|-------------|---------|----------|---|--------|--------------------------------------------------------------------------------------|--------------------|-----------------|
| Reade       | rNo Rea | .derName |   |        | Standard                                                                             | Advanc             | e               |
| Þ           | 1 Rea   | ider1    |   |        | Admin.                                                                               | DB                 |                 |
|             | 2 Rea   | ider2    |   |        | 🗹 Comi.D                                                                             |                    |                 |
|             | 3 Rea   | ider3    |   |        | Groups.                                                                              |                    |                 |
|             | 4 Rea   | ider4    |   |        | <ul> <li>✓ History.</li> <li>✓ HTEMF</li> </ul>                                      |                    |                 |
|             |         |          |   |        | <ul> <li>✓ Permit.I</li> <li>✓ RawTe</li> <li>✓ Reader</li> <li>✓ Users.I</li> </ul> | DB<br>mp.DB<br>IDB |                 |
|             |         |          |   |        | Backu                                                                                | p                  | <u>R</u> estore |
| •           |         |          |   | ▼<br>▼ | Re <u>a</u> rran                                                                     | ge                 | <u>D</u> elete  |
| Field Count | 8       | Records  | 4 |        |                                                                                      |                    |                 |

Figure 3.19 • Database Manager(Advance)

#### (1) Backup

For example: Click D:\Bak to make a backup to D:\Bak\20021216130003

#### (2) Restore

Restoring all backup files to the system. User may select many files to restore at one time.

(3) Rearrange

Rearrange all checked files.

(4) Delete

Delete all checked files.

# 3.5 System Setting

#### 3.5.1 System Parameter

| System Parameter           | System Parameter               |
|----------------------------|--------------------------------|
| General Historical Setting | General Historical Setting     |
| 🦵 Reader Status Message    | Latest Message Lines 20        |
| Max Message Lines 99999 🗲  | Historical Buffer 1000         |
| Time Out Retry Times 🦻 🚖   | Historical Data saving methods |
| Time Out Wait Second 🔋 🚖   | Batch Saving                   |
|                            | C Real Time Saving             |
|                            |                                |

Figure 3.20 
System Parameter

#### 1. Reader Status Message

When polling is made, the system detects all readers' latest status to show on Message Area. Check the box to display the status message.

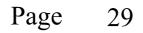

# 2. Maximum Message Lines

Setting message lines up to 9999 lines.

- 3. Time Out Retry Times User may set the number of time out retry times when polling is made. No respond may occur when system or reader is busy or connection fault.
- 4. Time Out Wait Second Setting the number of time out wait second when reconnecting.

#### 5. Latest Message Lines When receiving historical data, user may set the amount of desired lines to show the latest historical message lines.

# 6. Historical Buffer

All historical records are temporarily saved (use default value) when receiving historical data.

# 7. Historical Data Saving Methods (Use default Setting)

# Batch Saving

Saving is made when all historical data from every reader received.

# $\bigcirc$ Real Time Saving

Saving is made simultaneously when every historical record from the reader received.

# 3.5.2 Authority Manager

Check boxes for different account users as every user has different authority of the system. Default account (USER) has the highest authority. Please be sure to reset USER's password.

Range of account setting : less than 20 alphabets or numbers.

Range of password setting : less than 10 alphabets or numbers.

| Authority Manager [Edit Mode] |                     |                                 |  |  |
|-------------------------------|---------------------|---------------------------------|--|--|
| I < ► ► ► −                   | ▲ X C</th <th></th> |                                 |  |  |
| No. Account                   | Password 🔺          | ✓ Basic Information Setting     |  |  |
| 1 USER                        | 0000                | I User                          |  |  |
| 3 GUEST                       |                     | C Group                         |  |  |
| 4 TEST                        | 0000                | <u> <u> </u></u>                |  |  |
|                               |                     | Communication Interface         |  |  |
|                               |                     | Reader Operator                 |  |  |
|                               |                     | Receive <u>H</u> istorical Data |  |  |
|                               |                     | 🔽 Inguire Time                  |  |  |
|                               |                     | Inquire Enrollment              |  |  |
|                               |                     | ✓ Inquire Reader Information    |  |  |
|                               |                     | ✓ Send Time                     |  |  |
|                               |                     | Send Enrollment                 |  |  |
|                               |                     | ✓ Send Time Zone/Holiday        |  |  |
|                               | <b>_</b>            | Send Parameter                  |  |  |

Figure 3.21 . Authority Manager

User who creates and has system manager account is strongly suggested to have the authority of the functions below :

- 1. Database Manager
- 2. Authority Manager

#### 3.5.3 Relogin

User may use different account to relogin the system.

# 4. Uninstallaton

- 1. Please shut down the system before any uninstallation made.
- 2. Click Control Panel (Figure 4.1).

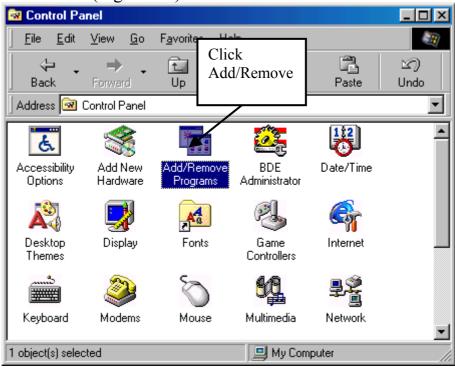

Figure 4.1 >

3. Click Add/Remove Programs(Figure4.2)

| Add/Remove Programs Properties                                                                                                   |                                                                                                    |      |  |  |
|----------------------------------------------------------------------------------------------------|----------------------------------------------------------------------------------------------------|------|--|--|
| Install/Uninstall Windows Setup Startup Disk                                                                                     |                                                                                                    |      |  |  |
| ₽                                                                                                    | To install a new program from a floppy disk or CD-ROM drive, click Install.                                                                                                    |      |  |  |
|                                                                                                    | Install                                                                                                    |      |  |  |
| 3                                                                                                    | Ihe following software can be automatically removed by<br>Windows. To remove a program or to modify its installed<br>components, select it from the list and click<br>Add/Remove. |      |  |  |
| NVIDIA Windows 95/98 Display Drivers<br>PowerStrip (remove only)<br>QuickTime<br>RealPlayer 4.0<br>ScreenCorder<br>SM60 Software |                                                                                                    |      |  |  |
| Soca Access Control System 3.2<br>Winamp3 (remove only)<br>WinRAR archiver                                                       |                                                                                                    |      |  |  |
| Add/ <u>R</u> emove                                                                                                    |                                                                                                    |      |  |  |
|                                                                                                    | OK Cancel App                                                                                                    | ly . |  |  |

Figure 4.2

4. Select Soca Access Control System 3.2, Click Add/Remove(**R**)...button
Confirm File Deletion

| ?            | Are you sure you want to completely remove the selected application and all of its components? |  |
|--------------|------------------------------------------------------------------------------------------------|--|
|              | <u>Yes</u> <u>N</u> o                                                                          |  |
| Figure 4.3 × |                                                                                                |  |

5. Click Yes(Y) to uninstall. Click **OK** when it is completed (Figure 4.4).

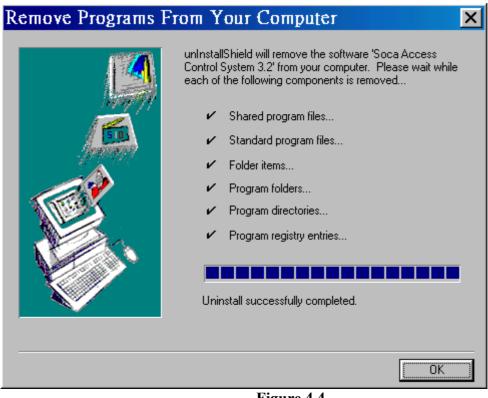

Figure 4.4

# 5. Troubleshooting

- Communication port has been used by other program when "ie\_Open device already open" appeared. Please close or shut down all programs and restart the system again. If the above message still appeared, please restart the computer and execute the program before activating any other programs.
- 2. When "Key violation" appeared, please check if information has been entered repeatedly.
- **3.** Please enter all records in all columns when **"Field "xxxxx" must have a value**" appeared.
- **4.** When **Esc** or **STOP** is clicked to interrupt or terminate the system process might cause the program unable to function or close. Press **Shift + Esc** for several times or restart the computer again.

# Appendix A TCP/IP Converter

- 1. First, run the enclosed disk which contained ETM.EXE to search for its TCP/IP converter from LAN. We strongly recommend to set only one TCP/IP converter at a time. If there is more than one TCP/IP converter in LAN, please unplug the other converters. (Figure A-1)
  - X Any setting of TCP/IP converter shall be done by Professional Internet Engineer.

| Ethernet Mai                | nager       |                   | _ 🗆 X     |
|-----------------------------|-------------|-------------------|-----------|
| <u>V</u> iew <u>C</u> onfig |             |                   |           |
| IP Address                  | Subnet Mask | MAC Address       | Device ID |
| 192.168.10.86               | 255.255.0.0 | 00-01-3D-70-06-43 | 1         |
|                             |             |                   |           |
|                             |             |                   |           |
|                             |             |                   |           |
|                             |             |                   |           |
|                             |             |                   |           |
|                             |             |                   |           |
|                             |             |                   |           |
|                             |             |                   |           |
|                             |             |                   |           |
| ,                           |             | Devices det       | ected 1   |

Figure A-1 
Search TCP/IP converter

2. Click Config -> IP Address to set as the same IP group of LAN. For example, if the IP of computer is 192.168.10.88, please set the TCP/IP converter's IP to 192.168.10.89. Do not use the same IP. After then, use Ping command under MS-DOS format to test the setting of the new IP. Fro example, setting of the new IP(C:\> ping 192.168.10.89) is completed when there is no error message of Request timed out appeared.

3. Type the new IP in any browser

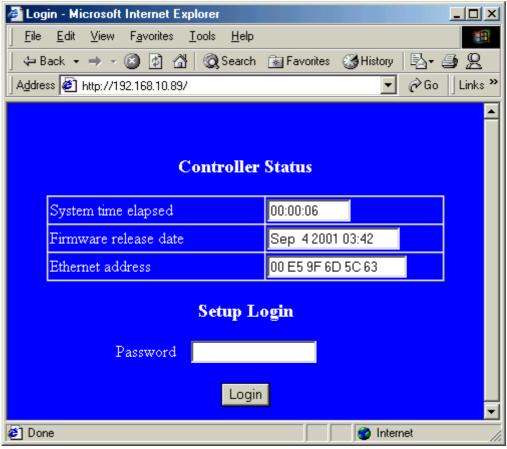

Figure A-2 > Login

- 4. Click Login to enter as there is no default password.
- 5. Follow A-3 to complete the remaining settings.

| 🖉 Setup - Microsoft Internet Explorer                            |                          |  |  |  |
|------------------------------------------------------------------|--------------------------|--|--|--|
| j <u>File Edit View Favorites Iools H</u> elp                    |                          |  |  |  |
| ← Back ← → → ② ② ③ ▲ ◎ Search 💿 Favorites ③ History 🖏 ← 🎒 🖳      |                          |  |  |  |
| Address 🛃 http://192.168.10.89/Setup.htm                         | ▼ 🖉 Go 🛛 Links ≫         |  |  |  |
| Controller Setup                                                 |                          |  |  |  |
| IP address                                                       | 192.168.10.89 1          |  |  |  |
| Subnet mask                                                      | 255.255.255.0            |  |  |  |
| Gateway address                                                  | 0.0.0.0                  |  |  |  |
| DHCP client                                                      | Disable 💌                |  |  |  |
| Socket port of serial I/O                                        | 4444 UDP Client 🔽 3      |  |  |  |
| Socket port of digital I/O                                       | 4444 UDP Client 🔽        |  |  |  |
| Client mode server IP address                                    | 192.168.0.188            |  |  |  |
| Client mode server socket port                                   | 4444                     |  |  |  |
| Serial I/O settings (baud rate, parity, data<br>bits, stop bits) | 9600 V.8 2 V 5           |  |  |  |
| Interface of serial I/O                                          | RS 485 (Half Duplex) 💽 6 |  |  |  |
| Packet mode of serial input                                      | Disable 💌                |  |  |  |
| Packet mode inter-packet timeout                                 | 10 ms                    |  |  |  |
| Device ID                                                        | 1                        |  |  |  |
| Report device ID when connected                                  | Disable 🔽                |  |  |  |
| Setup password                                                   | 7                        |  |  |  |
| Update                                                           |                          |  |  |  |
| 🖉 Done  🖉 Internet                                               |                          |  |  |  |

Figure A-3 、

- 1. IP address of TCP/IP converter.
- 2. Depending on TCP/IP converter's location, use default value for both Subnet mask and Gateway address.
- 3. The value of TCP/IP converter's socket port shall be between **1024** ~ **65535** Setting of communication mode depending on software's communication interface setting.
  - ✓ Please set UDP Client if the software's communication interface mode is TCP/IP (UDP).
  - ✓ Please set TCP Server if the software's communication interface mode is TCP/IP (TCP).
- 4. We recommend Client mode server IP address shall be the same as TCP/IP converter's IP address.

- 5. Please set its Serial I/O settings 9600,N,8,2 for ST-680.
  - ✓ Please select RS 485 (Half Duplex) for ST-680.
- 6. Setup and access password for TCP/IP converter.